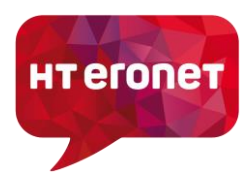

## **Postavke za mobilni Internet**

## **1. Internet postavke za Android operativni sustav**

Odaberite Postavke > Vise mreža > Mobilne mreže > Pristupne točke (APN) i kreirajte novi APN klikom na ikonu + ili Dodaj i unesite sljedeće:

Ime: ERONET START APN: gprs.eronet.ba Proxy: Nije postavljeno Ulaz: Nije postavljeno Korisničko ime: Nije postavljeno Šifra: Nije postavljeno Poslužitelj: Nije postavljeno MMS centar: Nije postavljeno MMS proxy: Nije postavljeno MMS ulaz: Nije postavljeno MCC: 218 MNC: 03 Vrsta provjere: Nije postavljeno APN vrsta: default APN protokol: IPv4 APN roaming protokol: IPv4 Uključi/isključi APN: APN uključen/omogućen Prijenos: Neodređeno Vrsta operatera mobilne virtualne mreže: Nije postavljeno Vrijednost operatera mobilne virtualne mreže: Nije postavljeno

Nakon ispune svih polja kliknite na ikonu : (tri okomita kružića) i odaberite Spremi, te označite novo kreiranu pristupnu točku ERONET START. Na kraju provjerite da li su uključeni Mobilni Podaci: Odaberite Postavke > Vise mreža > Mobilne mreže > Mobilni podaci – uključiti (označiti kvačicom).

## **2. Internet postavke za iPhone**

Odaberite Postavke > Mobilni podaci > Mobilna podatkovna mreža i unesite sljedeće:

APN: gprs.eronet.ba Korisničko ime: ostaviti prazno Lozinka: ostaviti prazno

Nakon upisivanja internet postavki provjerite da li su uključeni Mobilni Podaci: Odaberite Postavke > Mobilni podaci – uključiti (označiti kvačicom).

Ukoliko imate poteškoća s postavljenjem internet postavki možete kontaktirati korisničku podršku besplatnim pozivom na broj 0800 88 888.